# **«Создание персонального сайта учителя в системе uCoz»**

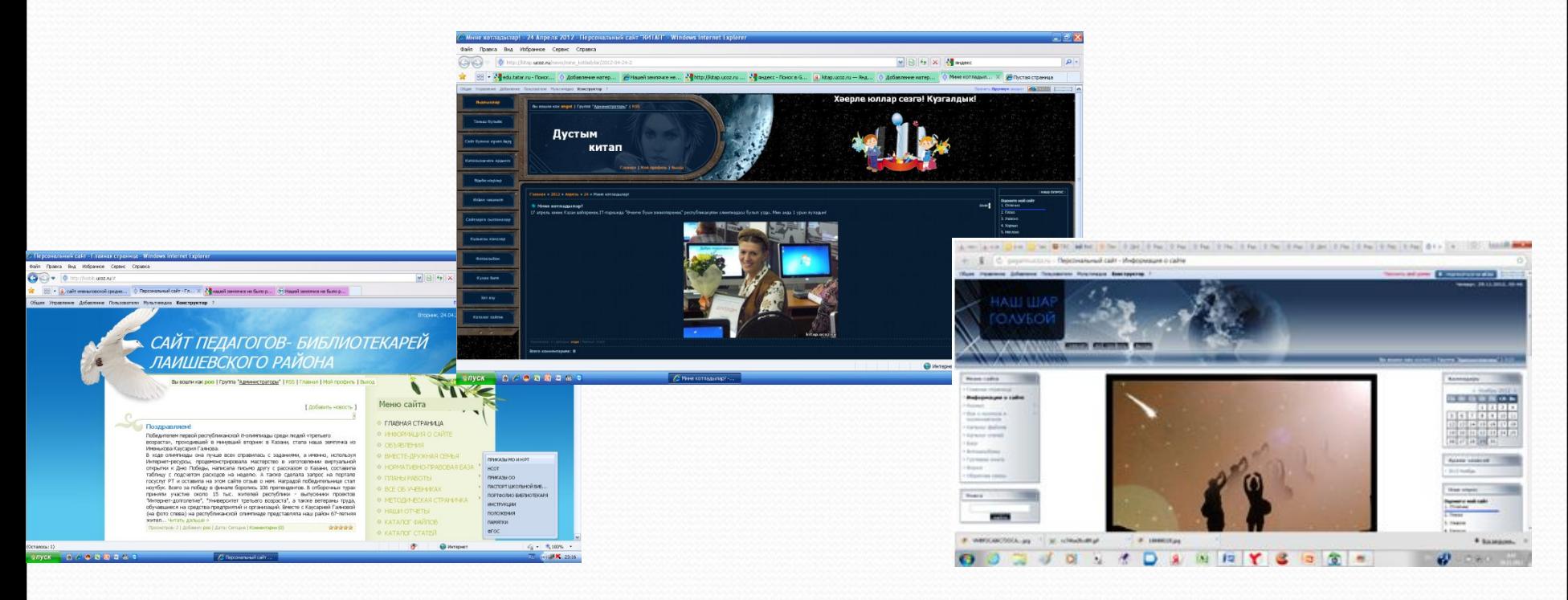

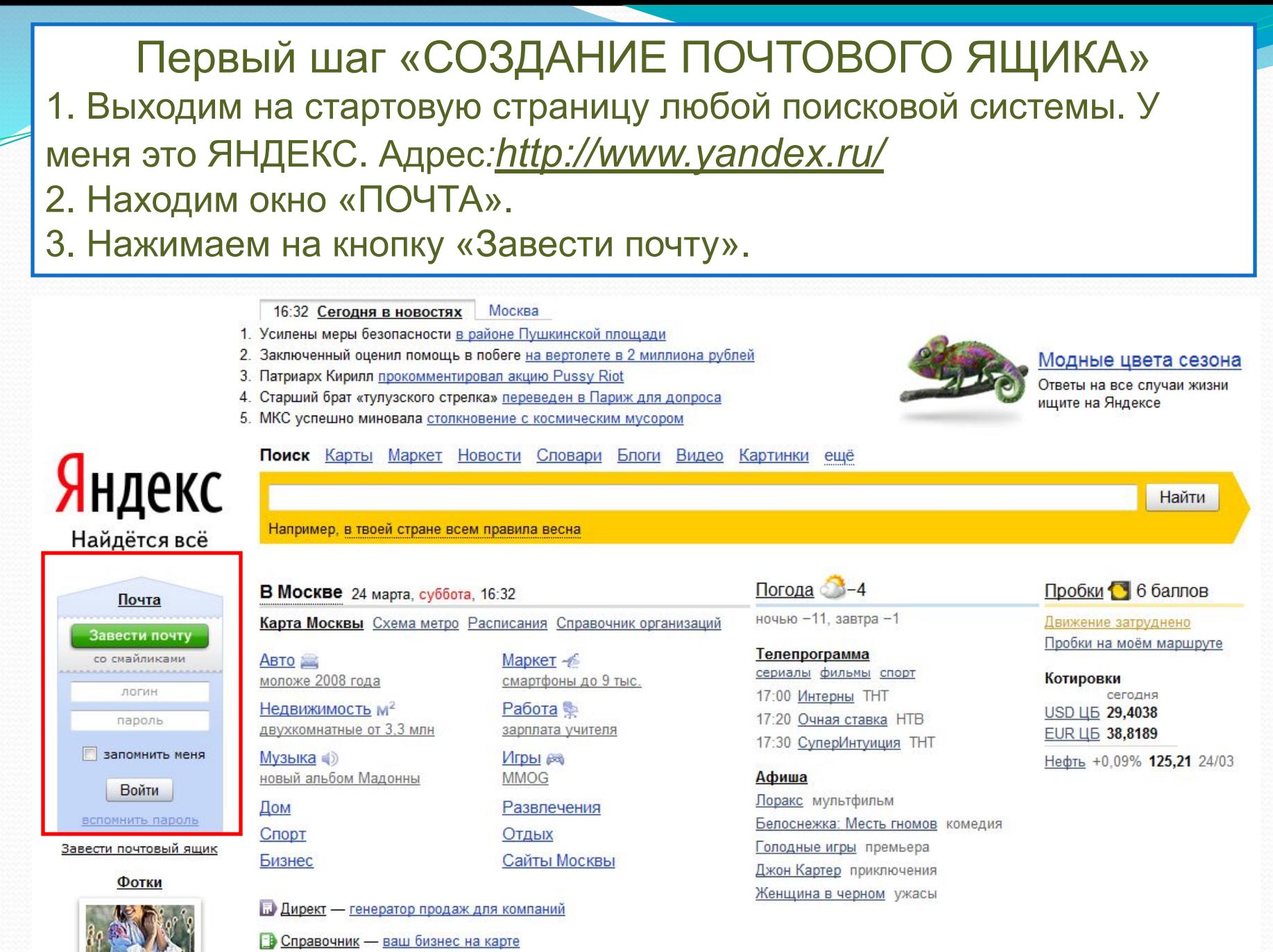

<u>т.</u>

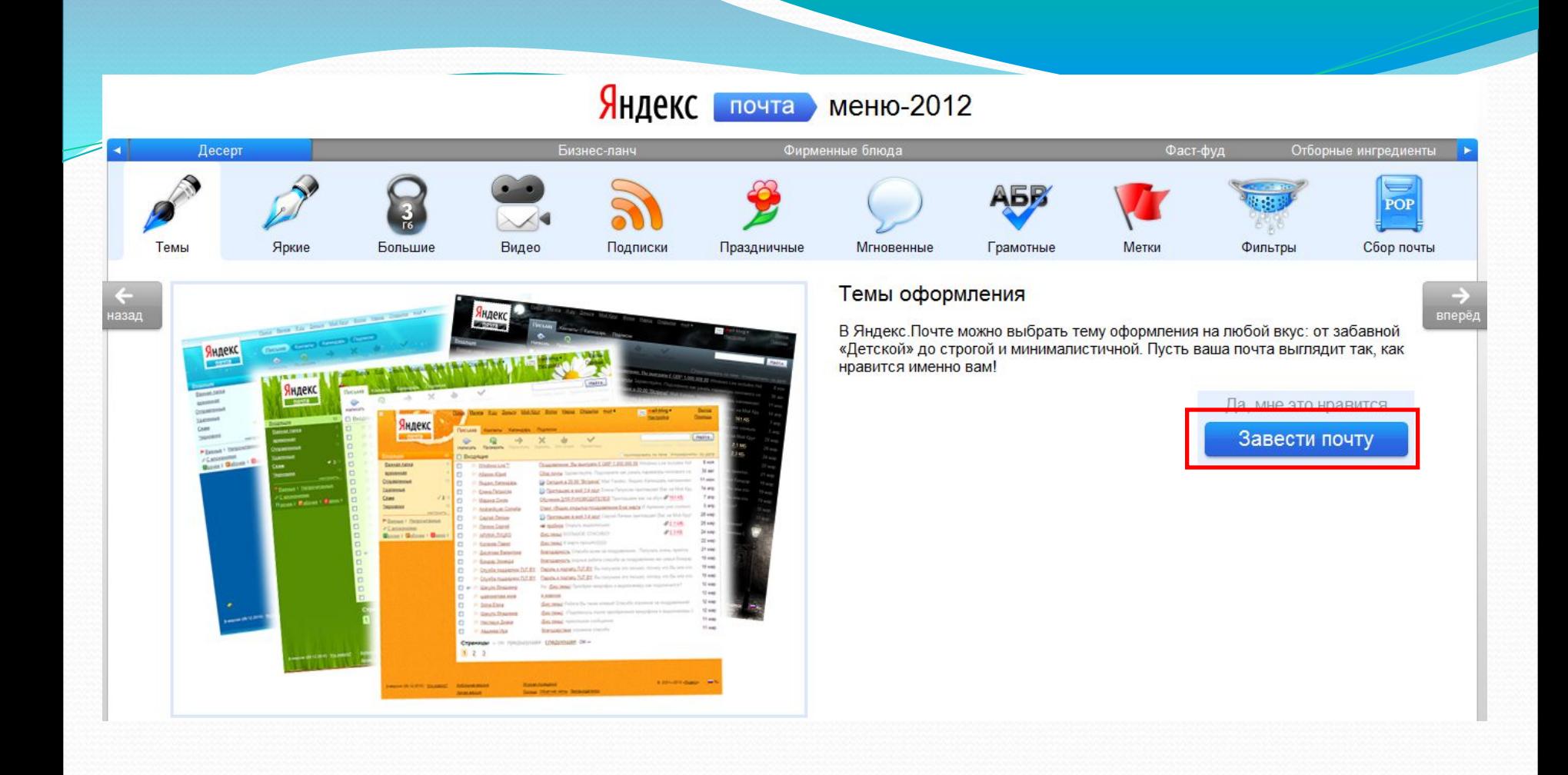

Мы оказались на следующей странице. Находим кнопку «Завести почту», кликнем на нее.

### Мы оказались на странице регистрации.

### Регистрация: шаг 1 из 2

Уделив пару минут регистрации, вы получите неограниченный по объему почтовый ящик без спама и вирусов, а также доступ к другим интересным сервисам Яндекса. Например, вы сможете загрузить свои фотографии, создать резюме или свой сайт.

### У меня уже есть логин

Логин - это ваш уникальный псевдоним, под которым вас будут узнавать все сервисы Яндекса. Узнать больше

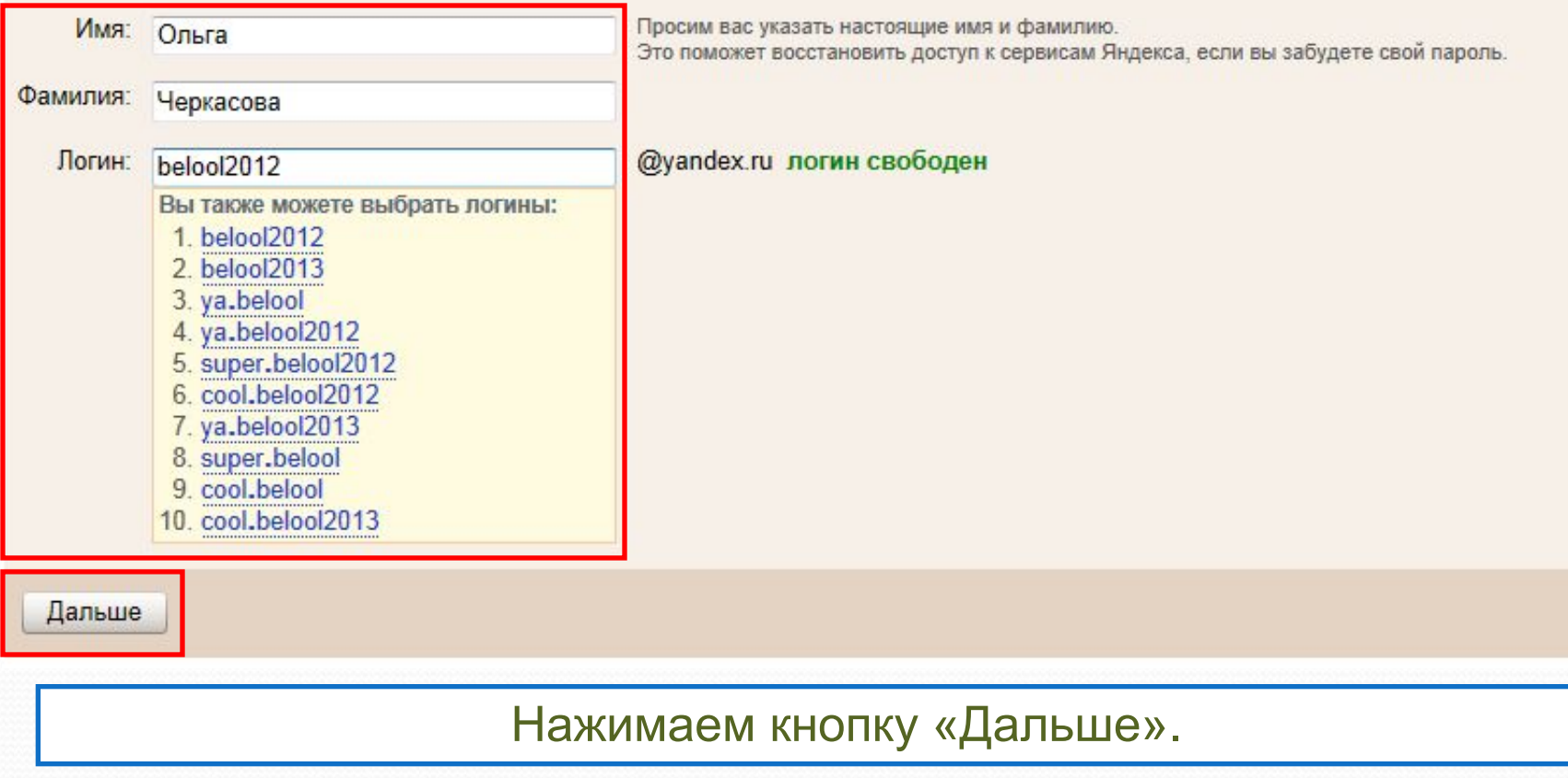

# Вводим пароль (должен содержать минимум 6 символов) и подтверждаем его в нижнем поле

#### Регистрация: шаг 2 из 2

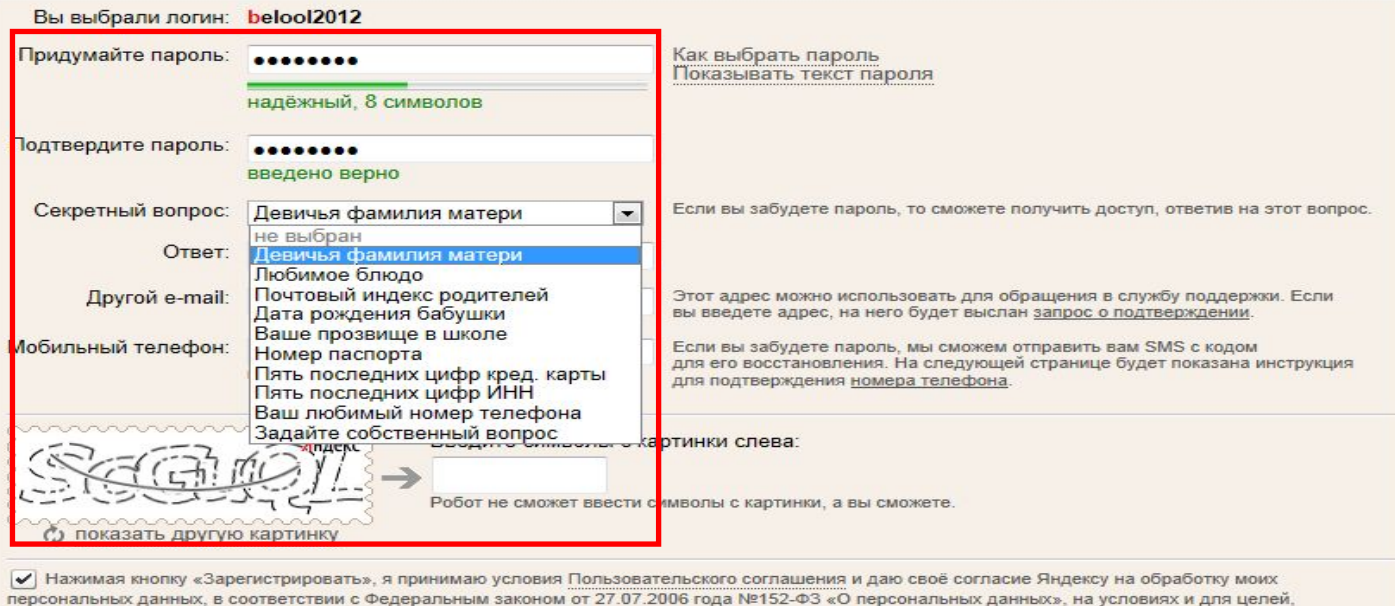

определенных Политикой конфиденциальности

Зарегистрировать

Выберите секретный вопрос. Внизу введите ответ на него. Введите код безопасности и нажмите кнопку «зарегистрироваться».

## Поздравляем, регистрация успешно завершена! Распечатайте эту страницу, чтоб не забыть данные.

### Поздравляем, регистрация успешно завершена!

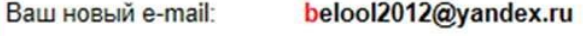

Логин: belool2012

Ольга Черкасова Имя и фамилия:

Дополнительный e-mail: не указано

Девичья фамилия матери Секретный вопрос и ответ:

Распечатать или сохранить в файл на случай, если вы забудете пароль

Держите ваш пароль в секрете и помните, что сотрудники Яндекса никогда и ни под каким предлогом не спросят пароль по телефону или электронной почте.

### Что дальше

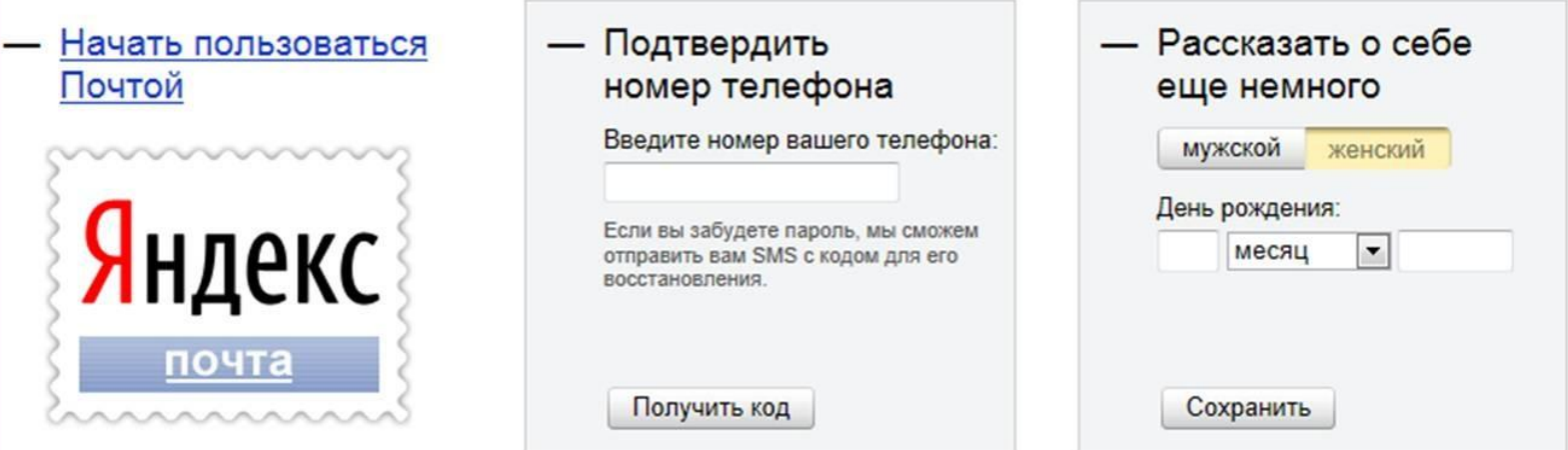

# Создание сайта.

В командной строке браузера вводим адрес http://www.ucoz.ru/. Появится следующее окно:

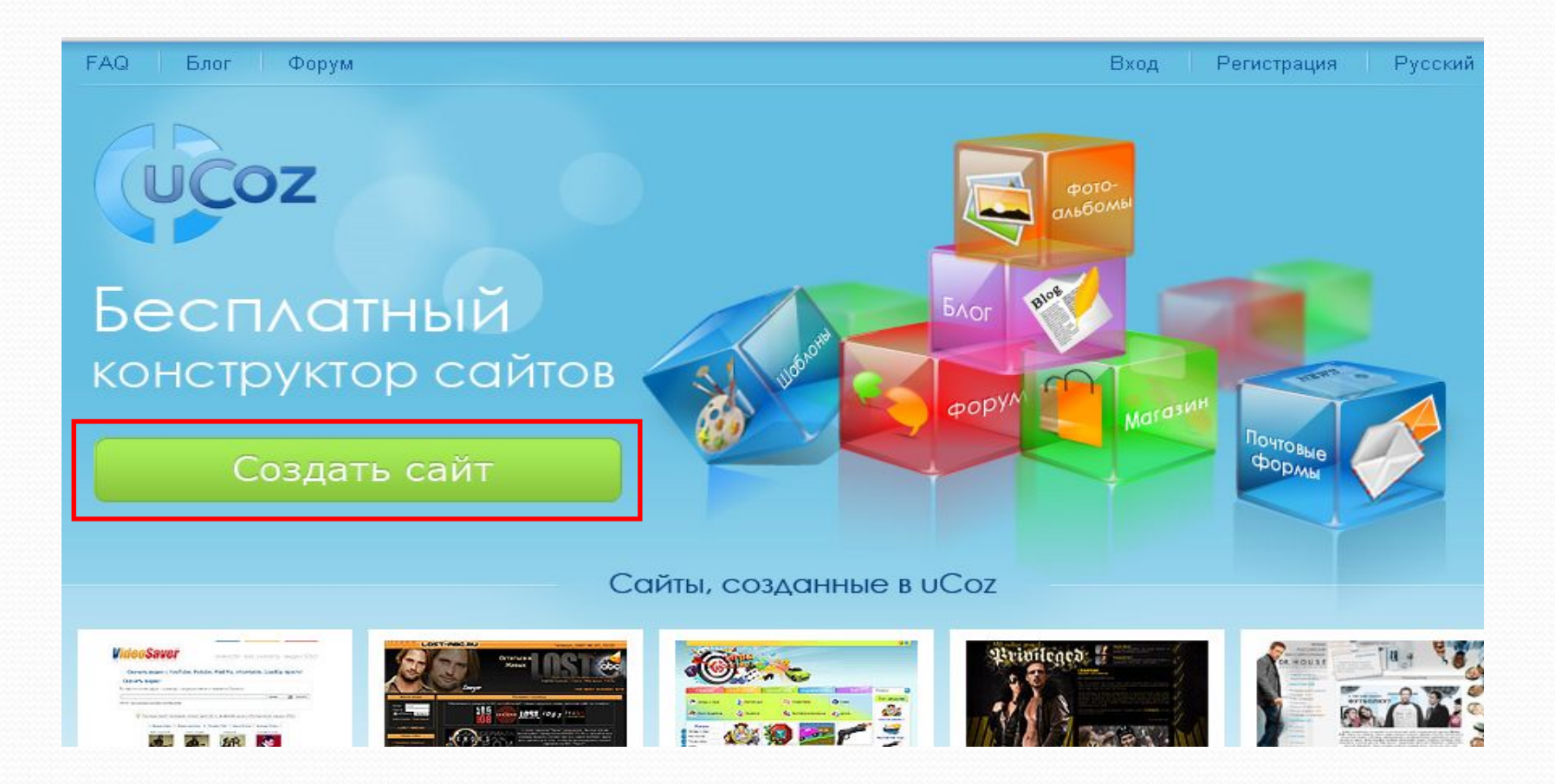

Нажмите на кнопку создать сайт.

# Страница «Регистрации пользователя».

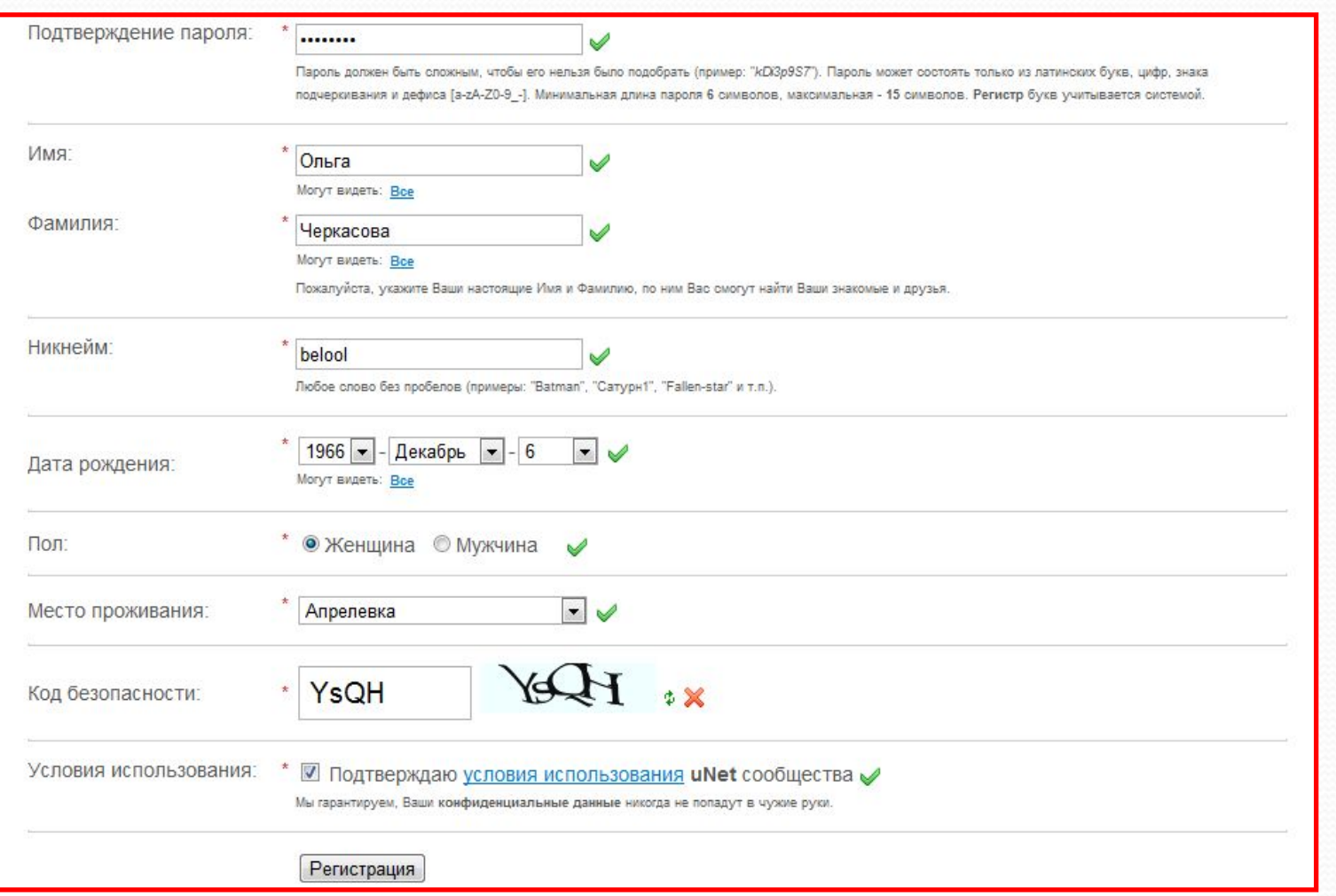

Ее необходимо правильно заполнить. Алгоритм заполнения на следующем слайде. **Алгоритм действий на странице «Регистрации пользователя».**

•Вводим e-mal (адрес электронной почты).

• Пароль и его подтверждение.

• Имя, фамилию.

• Придумаем никнейм (псевдоним, ник), под которым будете появляться на сайтах системы. Это может быть любое слово без пробелов.

• Указываем дату рождения.

• Пол.

•Место проживания. Место проживания надо будет выбирать на карте, которая появится справа.

• Вводим код безопасности с картинки. Если код виден плохо, то его можно обновить, щелкнув по зеленым стрелочкам справа. Если код ввели правильно, то рядом появится зеленая галочка.

• В пункте «Условия использования» ставим галочку.

•Теперь смело жмем «Регистрация».

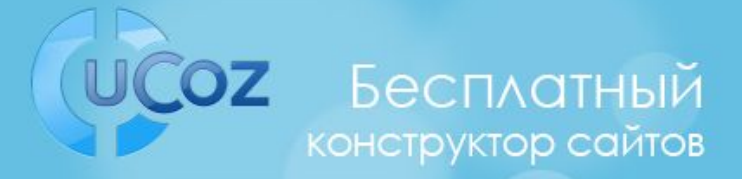

### Создать сайт бесплатно

#### Регистрация прошла успешно

Теперь необходимо подтвердить e-mail адрес

Письмо с ссылкой для подтверждения e-mail адреса было отправлено на belool2012@yandex.ru

Создать сайт бесплатно

После подтверждения e-mail адреса Вы сможете создавать любое количество сайтов в системе uCoz, а также заходить на все сайты пользователей без регистрации.

#### О системе иСот

- **> Обшая информация**
- > ТОП сайтов
- **Bce проекты**

#### Сообщество > Блог

- > Форум
	- > Facebook
	- > Twitter

#### Контакты

- **Обратная связь**
- **Форма для жалоб**

#### Помощь

- $\rightarrow$  FAQ
- **> Учебник**
- **> Партнерская сеть**

#### Юридическая информация

- > Условия использования
- **> Конфиденциальность**

Появится картинка.

Осталось подтвердить свой электронный адрес.

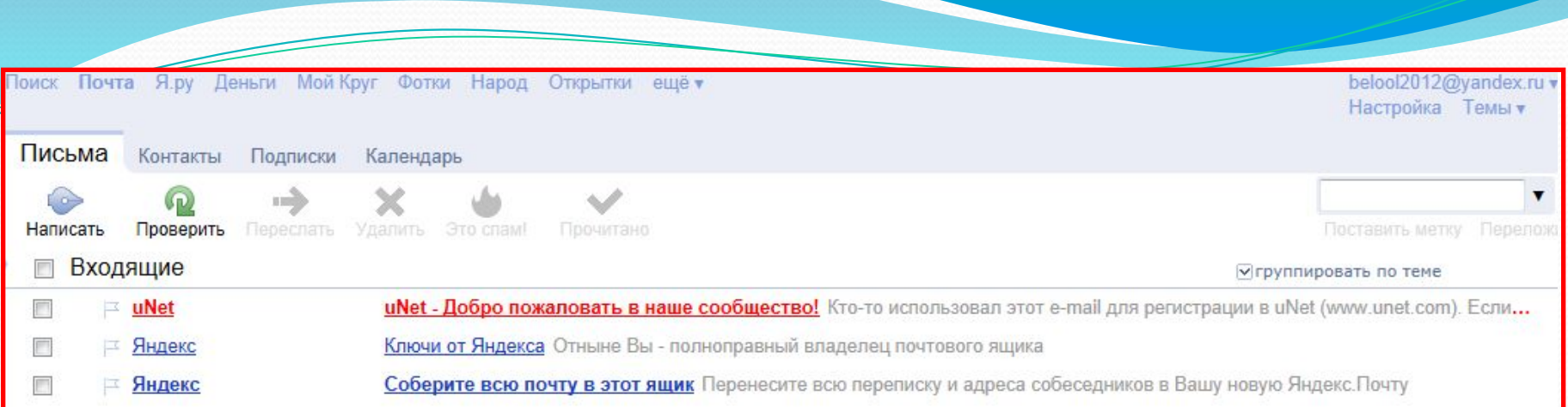

Заходим в почту. Открываем письмо от сообщества uNet.

### uNet - Добро пожаловать в наше сообщество! F

 $\mathsf{uNet} \ \ \, \mathsf{cero}$  сегодня в 17:37

Кто-то использовал этот e-mail для регистрации в uNet (www.unet.com). Если это были Вы, то продолжайте чтение письма, иначе просто удалите это письмо и примите наши извинения. В конце письма Вы можете найти инструкции по блокировке подобных писем от нас.

подробнее

Somebody used this e-mail to register at uNet (www.unet.com). If it were you then continue reading. Otherwise just remove this letter and accept our apologies. At the end of letter you can find instructions for blocking further emails from us.

Добро пожаловать в uNet-сообщество, Ольга.

Мы надеемся, что с нами Вам будет весело и интересно.

Для окончания регистрации, пожалуйста, перейдите по этой ссылке: http://www.unet.com/cemail/?s=023ef225b9c5edafd0&cc=na03ihlwfTYzTdPJFZ% 21R6KpCMNL7ndalV0rTsrHYx4rByfpk8Cv5y%5Eio

Если переход по ссылке не работает, то скопируйте её в адресную строку Вашего браузера.

Ваш логин для входа в uNet-вебтоп (www.unet.com) и десятки тысяч других сайтов, входящих в сообщество: belool2012@yandex.ru

Удачи.

Для окончания регистрации щелкаем по ссылке.

 $\Phi_{\parallel}$ Код безопасности: jD4KFJ

Пожалуйста, введите цифры с картинки. Данная мера нужна для защиты от автоматических регистраций.

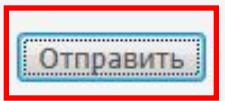

uNet.com © 2012

Откроется окно в котором нужно ввести код безопасности. Введем код и нажмем кнопку «Отправить».

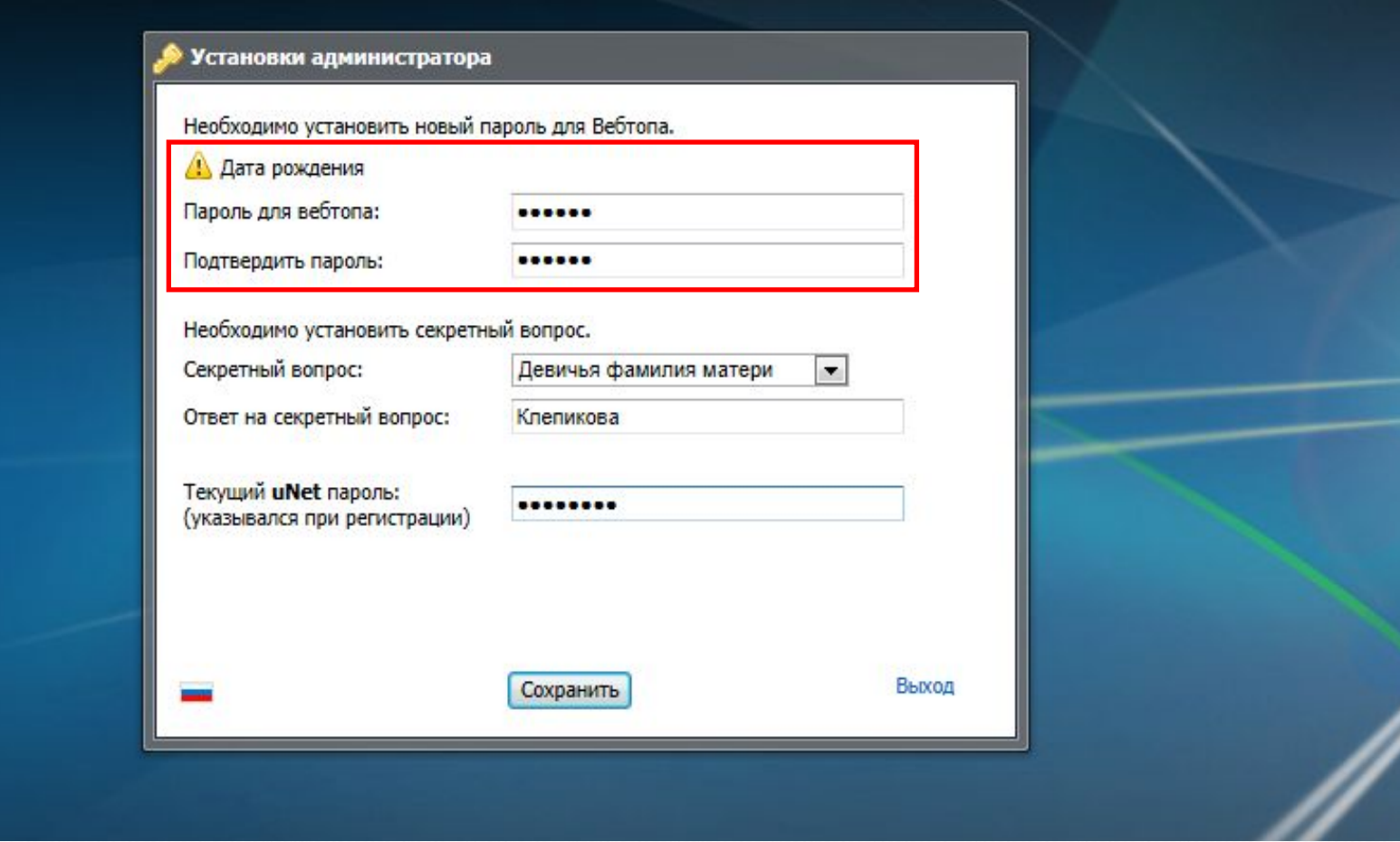

Появилось следующее окно uNet сообщества «Установки администратора». Здесь необходимо установить новый пароль для Вебтопа.

# **Алгоритм действий на странице:**

 Установить новый пароль для Вебтопа. Подтвердить пароль. Установить секретный вопрос. Вписать ответ на него. Далее ввести текущий uNet пароль, который указали при регистрации сайта. Нажать на кнопку «Сохранить».

### *Примечание:*

Пароль Вебтопа и пароль при регистрации не должны совпадать. Не сообщайте никому пароль Вебтопа. Он необходим, чтобы войти в Ваш виртуальный рабочий кабинет. Именно, отсюда вы будете входить в «Панель управления».

# ОКНО «УПРАВЛЕНИЕ САЙТАМИ».

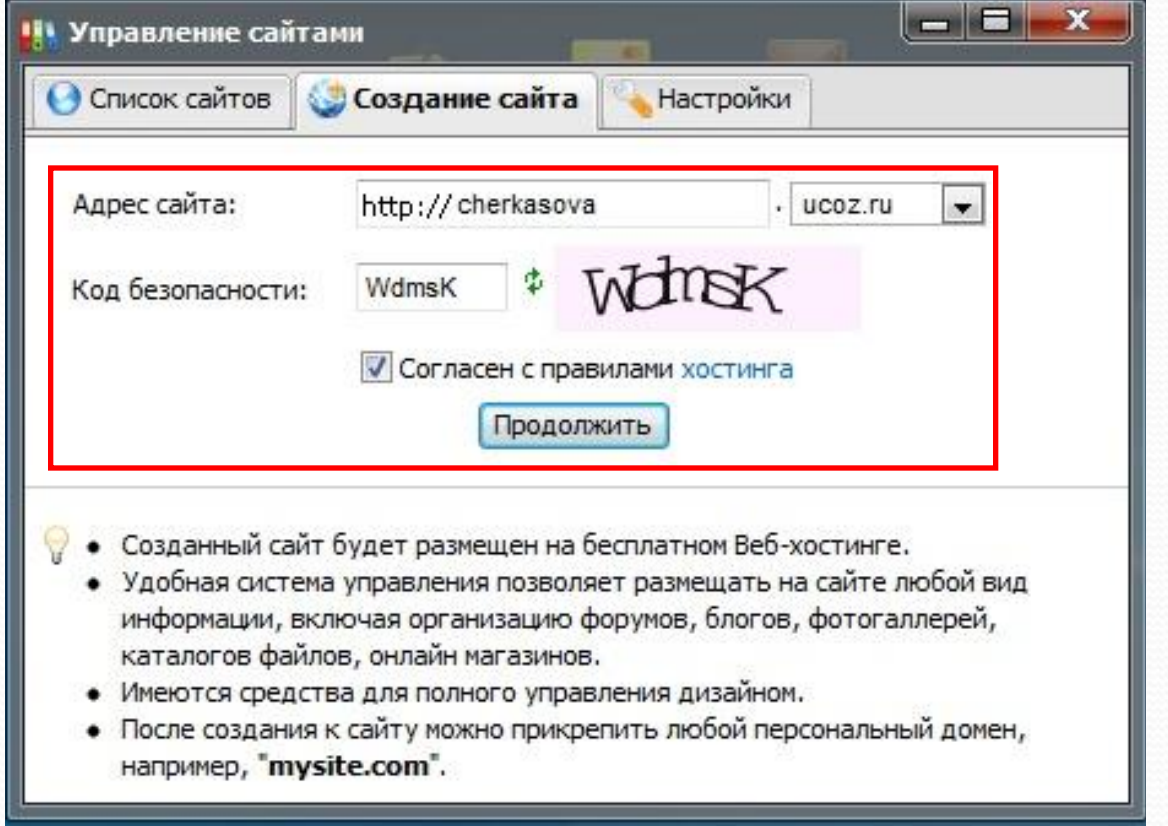

Придумаем название сайта. Оно должно быть на английском языке. Введем код безопасности. Поставим галочку в окне «Согласен с правилами хостинга». Нажмем на кнопку « Продолжить»

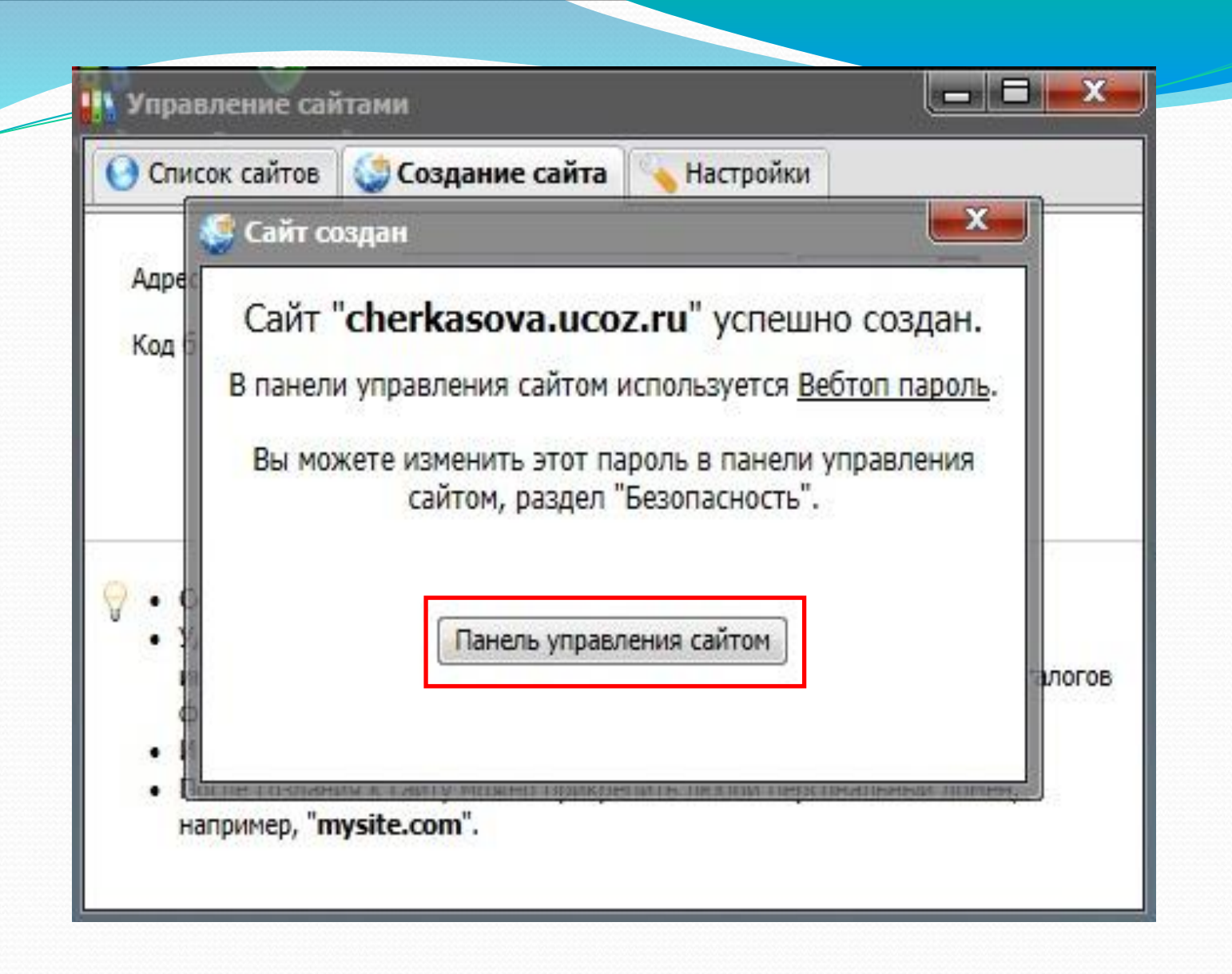

Появилось окно « Сайт создан». Мышкой кликнем на кнопку «Панель управления сайтом»

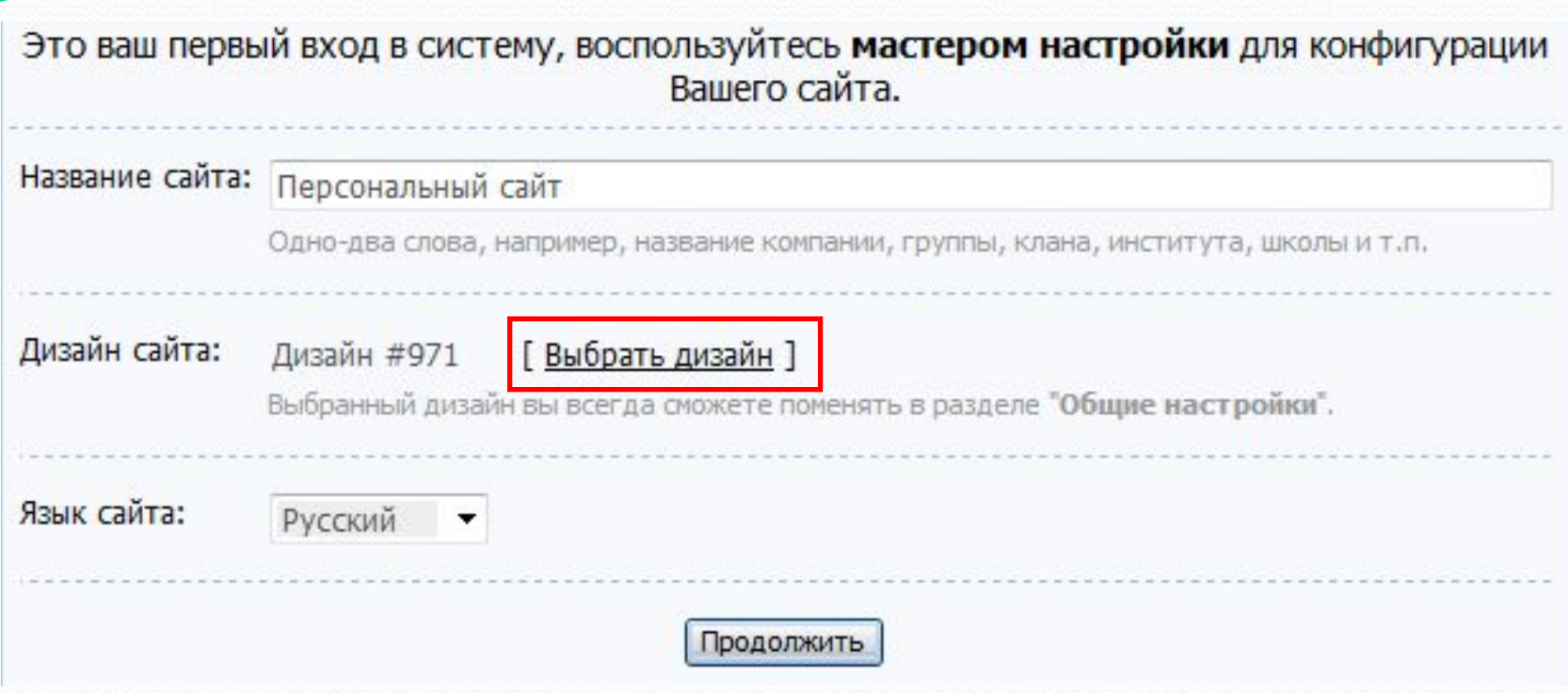

Появилось еще одно окно. Здесь нам сообщается, что это первый вход в систему и предлагается воспользоваться мастером настройки, выбрать дизайн и язык сайта. Нажмем кнопку «Выбрать дизайн».

### Выберем дизайн сайта, щелкнув по ссылке внизу.

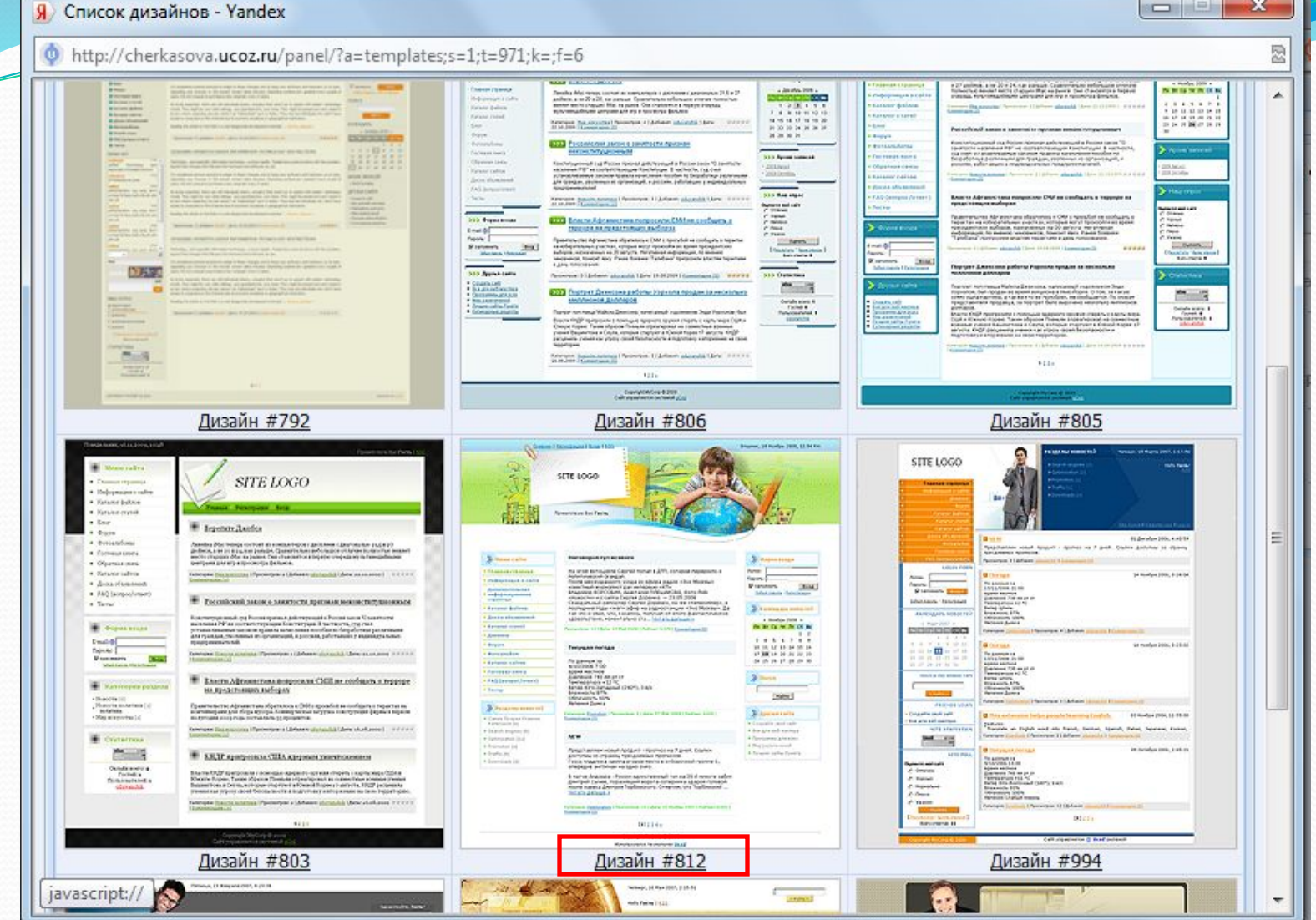

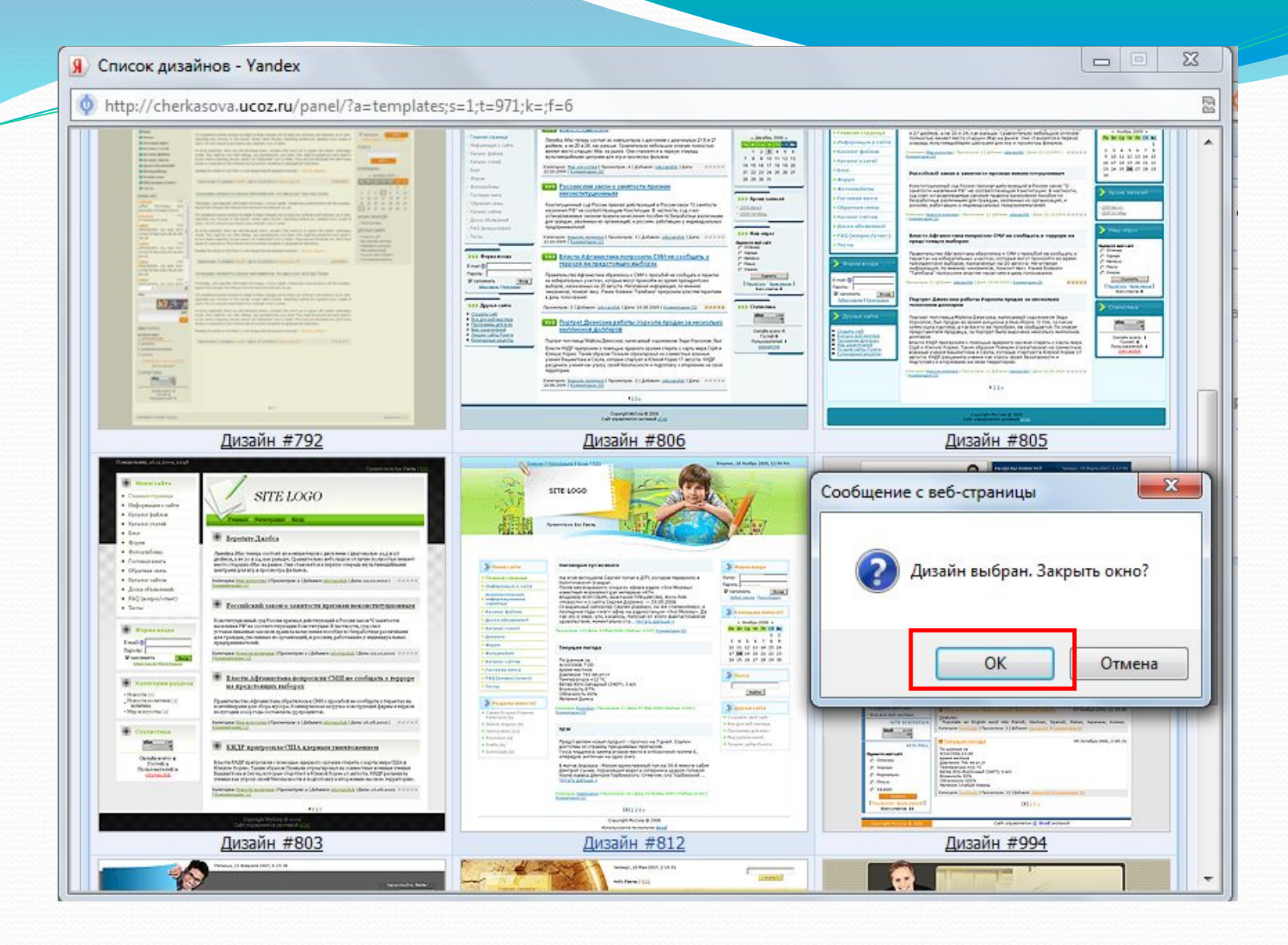

Открылось окно подтверждения. Нажимаем «ОК».

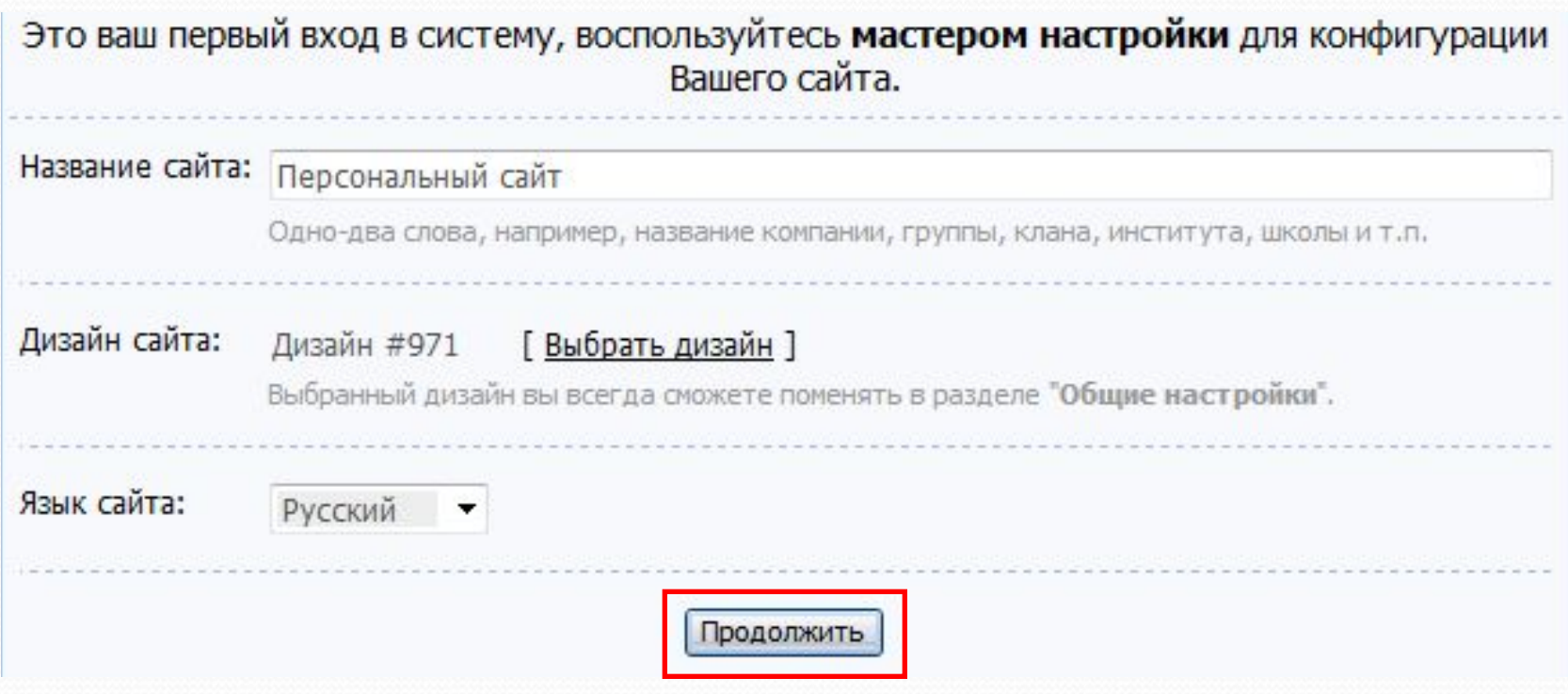

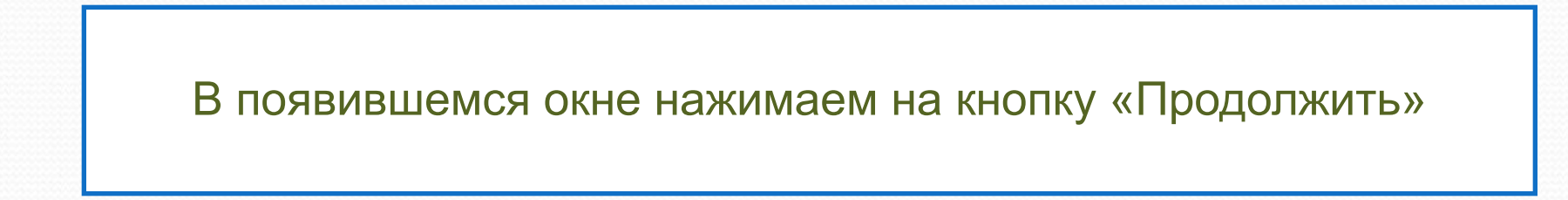

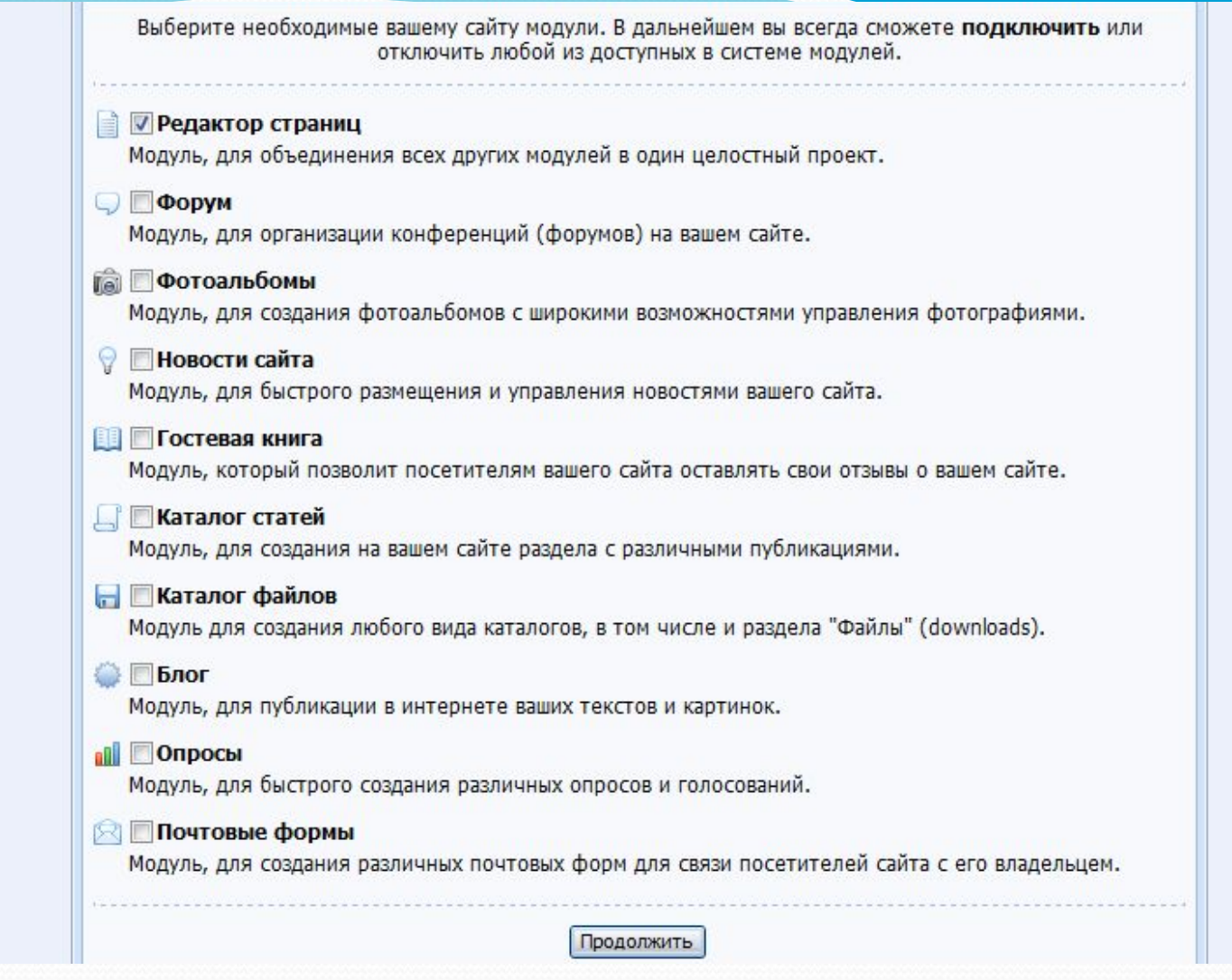

# *Окно «Настройки сайта».*

Выберем модули, которые будете использовать, поставив в окошках галочки. Кликнем на кнопку «Продолжить».

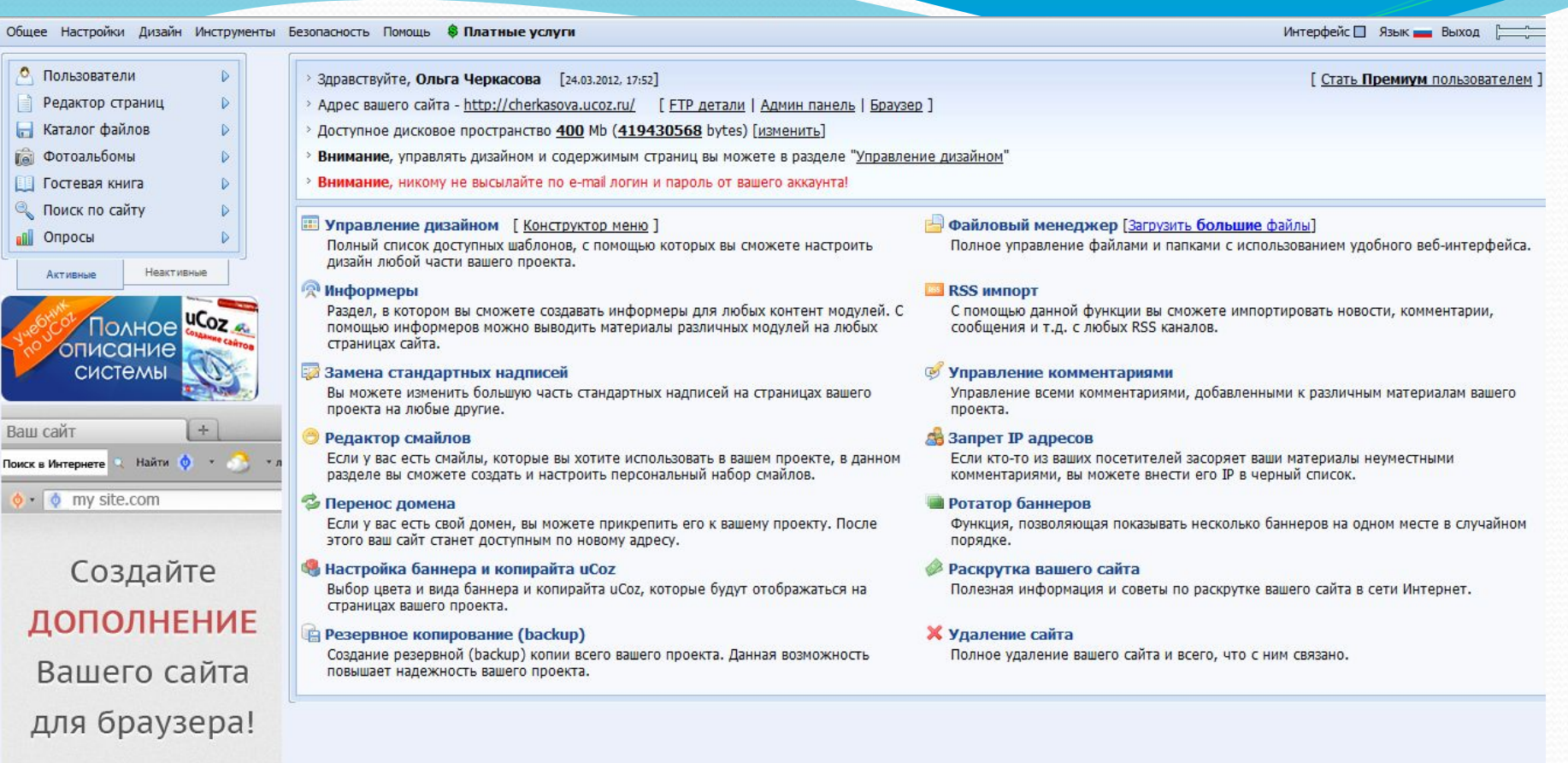

Попадаем в «Панель управления». Это и есть наш рабочий виртуальный кабинет. Сайт уже создан. Зайдем на него. Алгоритм входа смотрите на следующем слайде.

# Первый вариант.

# В адресной строке браузера наберем адрес сайта.

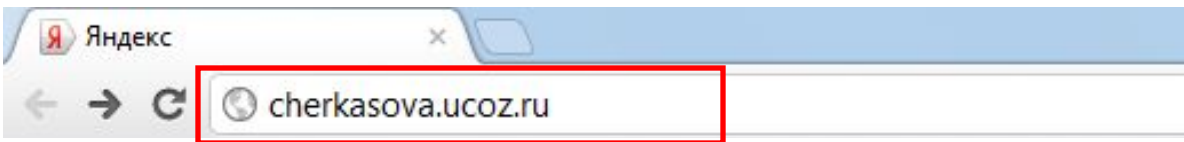

# Второй вариант.

Вход через панель управления.

Находим в админ-баре (он отображается узкой полоской в верхней части сайта) «ОБЩЕЕ». После щелчка откроется меню. Кликнем на адрес сайта и сайт откроется.

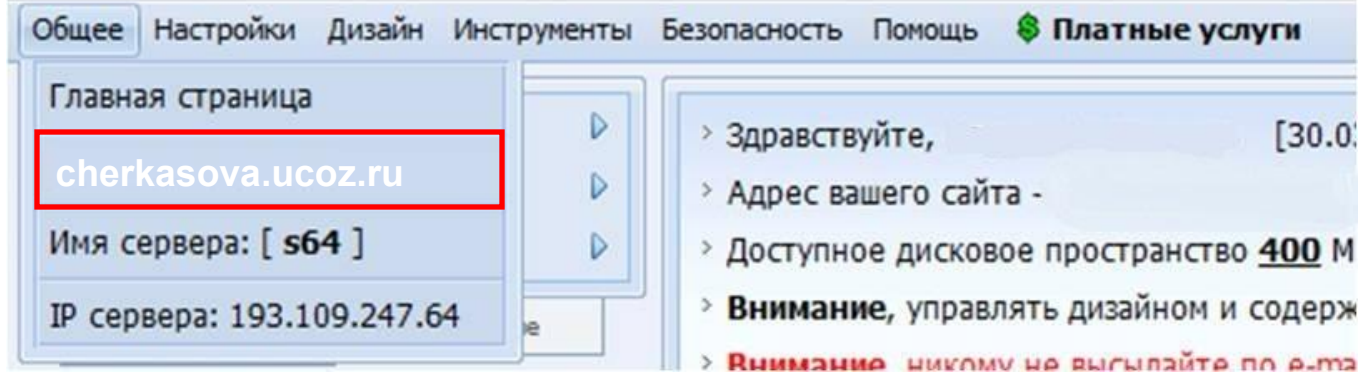

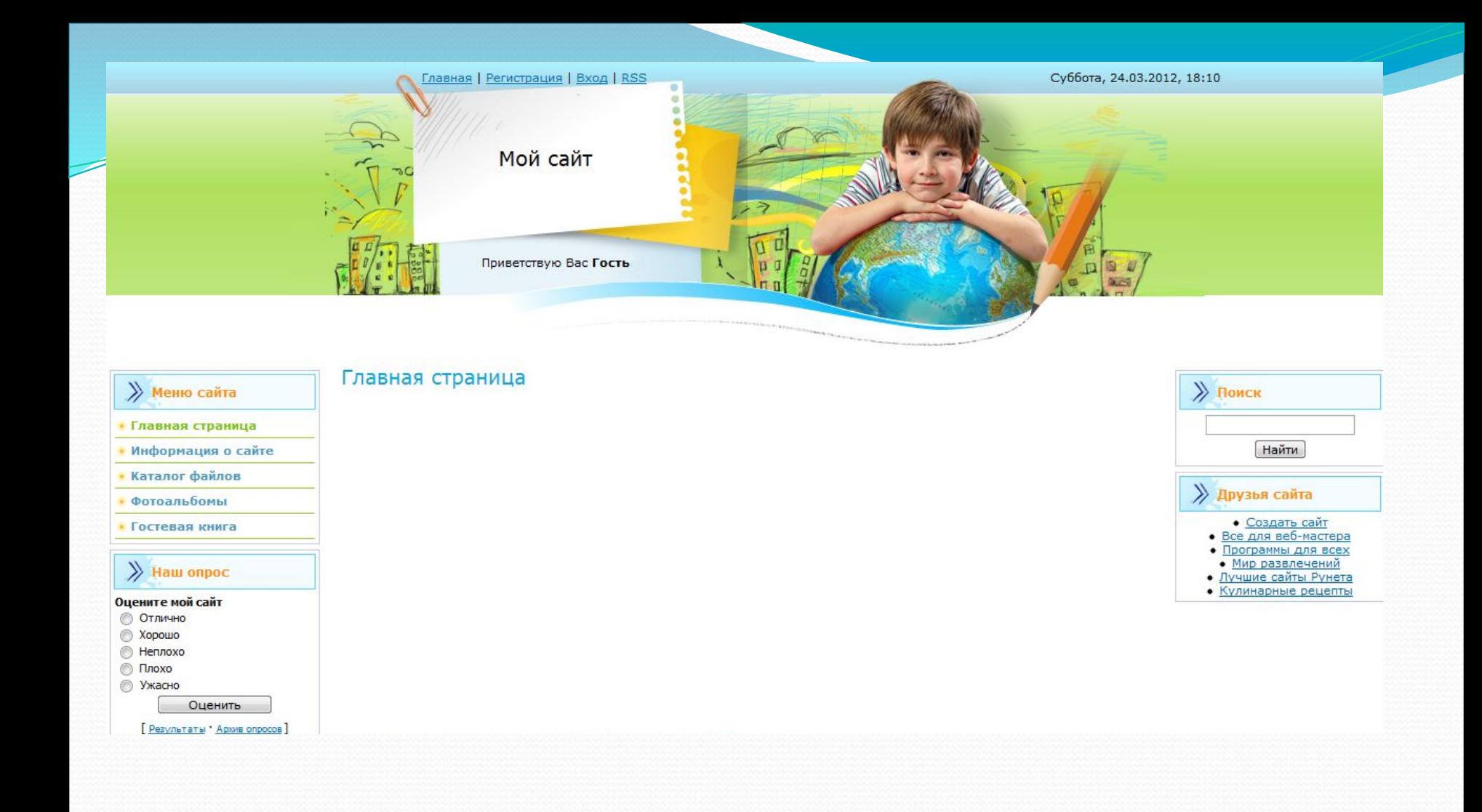

# САЙТ УСПЕШНО СОЗДАН, ПОЗДРАВЛЯЮ!